# **Amending Bookings on www.maersk.com**

# You can request changes to your bookings online at any time. The expected turn-time for this service is 2 hours

Click on MANAGE in the top menu and select Shipment Overview - Export to track shipments or to search for a shipment.

#### **MAERSK**

**Documentation** Submit Shipping Instructions Approve Verify Copy Print Bill Of Lading Print Waybill Submit VGM Order Bill of Lading Form Tasks Payer Standing Instructions

## **Shipments** Shinment Ox Notifications Remote Container Management Shipment Overview - Import All Inhound

**MyFinance** Make payments electronically and view your invoices and accounts **GO TO MYFINANCE** 

#### **Step 1**

### **Step 3** Click AMEND BOOKING and enter the

#### **Step 2**

Click EDIT SHIPMENT DETAILS to amend the detail of your shipment. This includes: Container Quantity, Container Types, Weights, Commodity descriptions etc…

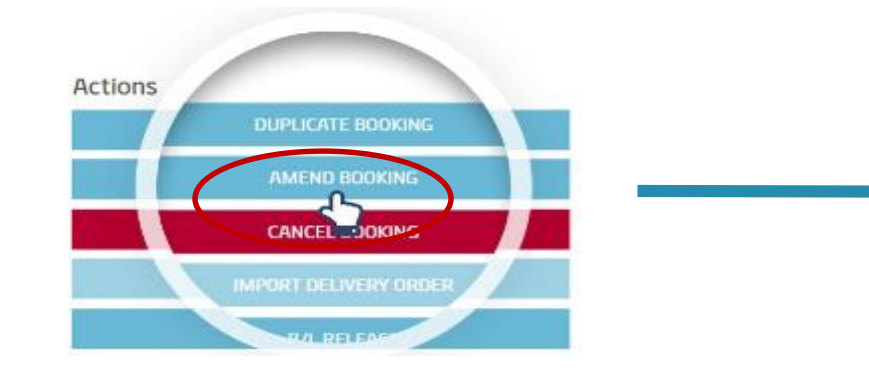

Container 2x 40' Dry High

Overview

Commodity metal

From (City, Country/Region) Port Elizabeth (Eastern Cape) South Africa

To (City, Country/Region) Male, Maldives

When you have found the relevant shipment, click it to access the Shipment Binder.

## Shipment Overview - Export

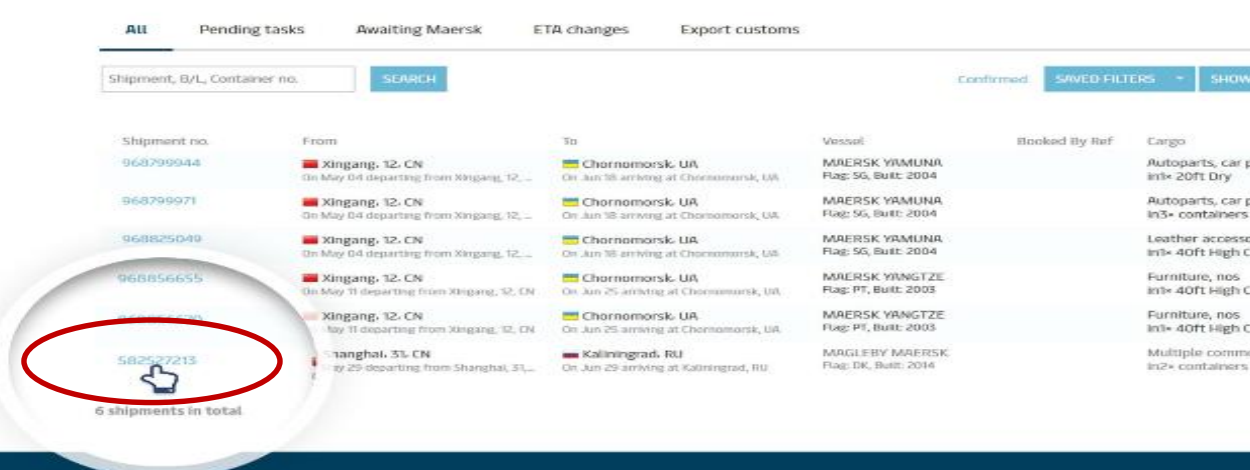

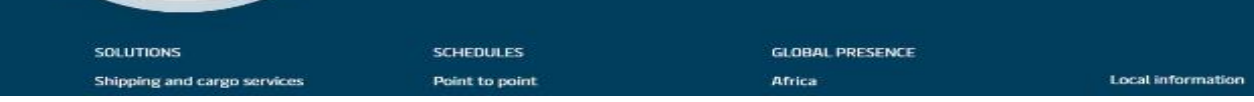

amendment details

**Step 4** Click REQUEST AMENDMENT.

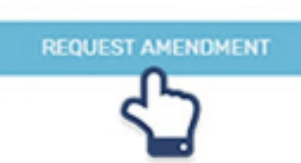

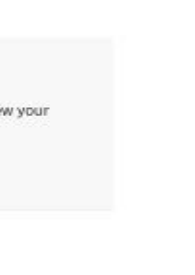

parts subjects name

arts, vehicle parts.

the Fire

Lube Dry

**Libe Dry** dition

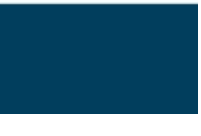

#### **REQUEST AMENDMENT**

Construction and building material, insulation material,

Edit shipment details

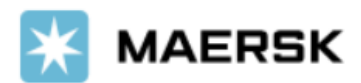